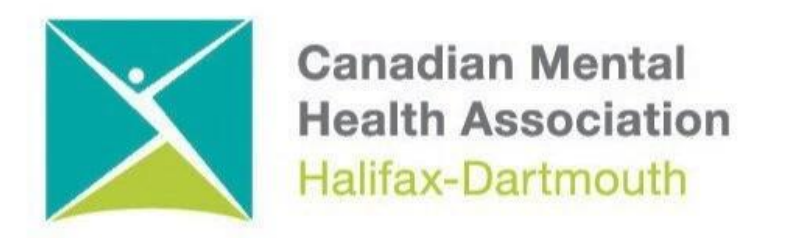

## **GETTING THROUGH THE DIGITAL DOOR**

## **Android Tablet Basics**

The **Getting Through the Digital Door program** has been made possible by the following funders

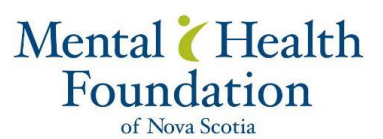

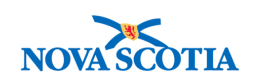

**Building Vibrant Communities Program** Nova Scotia Department of Communities, Culture, Tourism and Heritage

## **ANDROID TABLETS**

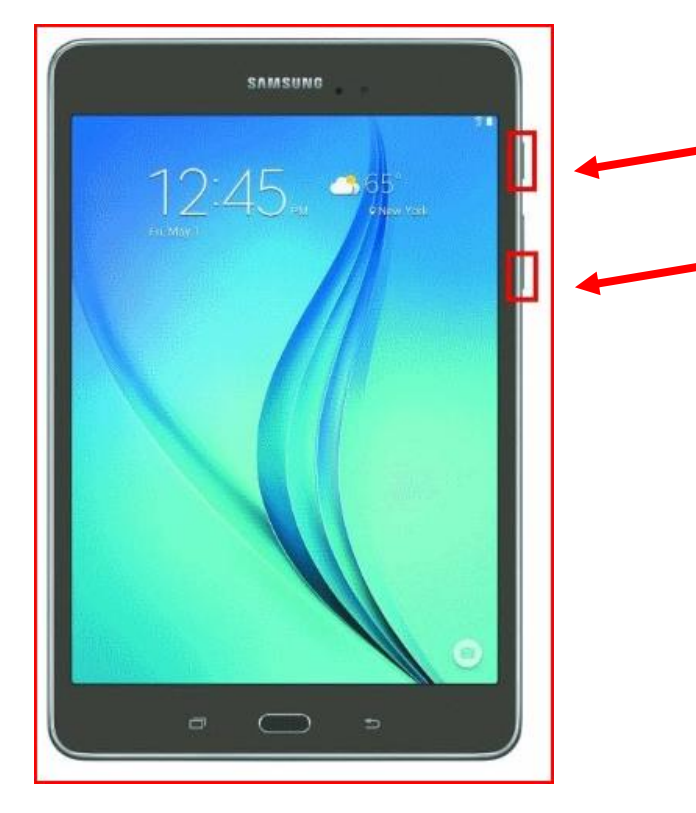

The **ON / OFF BUTTON** and **VOLUME BUTTONS** are on the right of most Android Tablets.

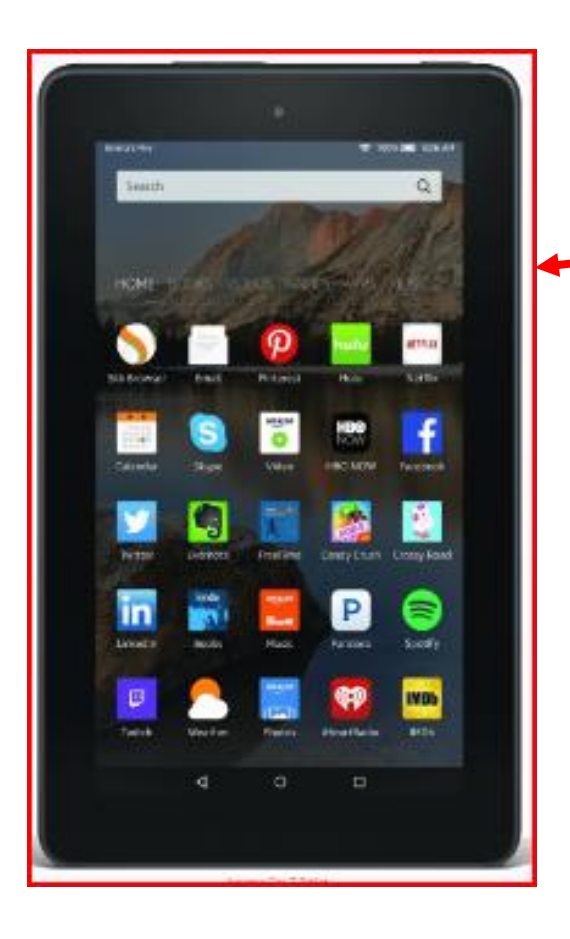

This is the **HOME SCREEN** on the android tablet.

This screen looks a lot like the Android Phone **HOME SCREEN**.

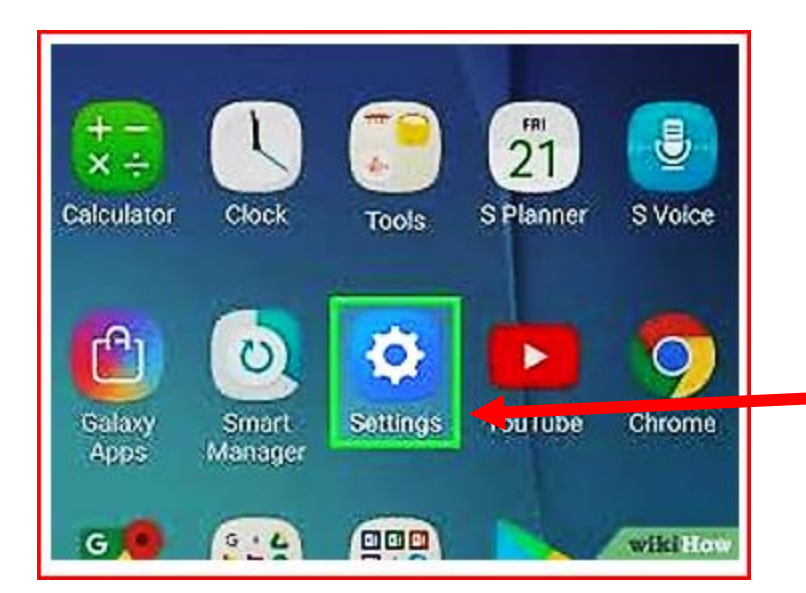

You can use your Android tablet to search for things on the internet. First you must connect to the Wi-Fi. To do this you start by clicking on the **SETTINGS BUTTON.**

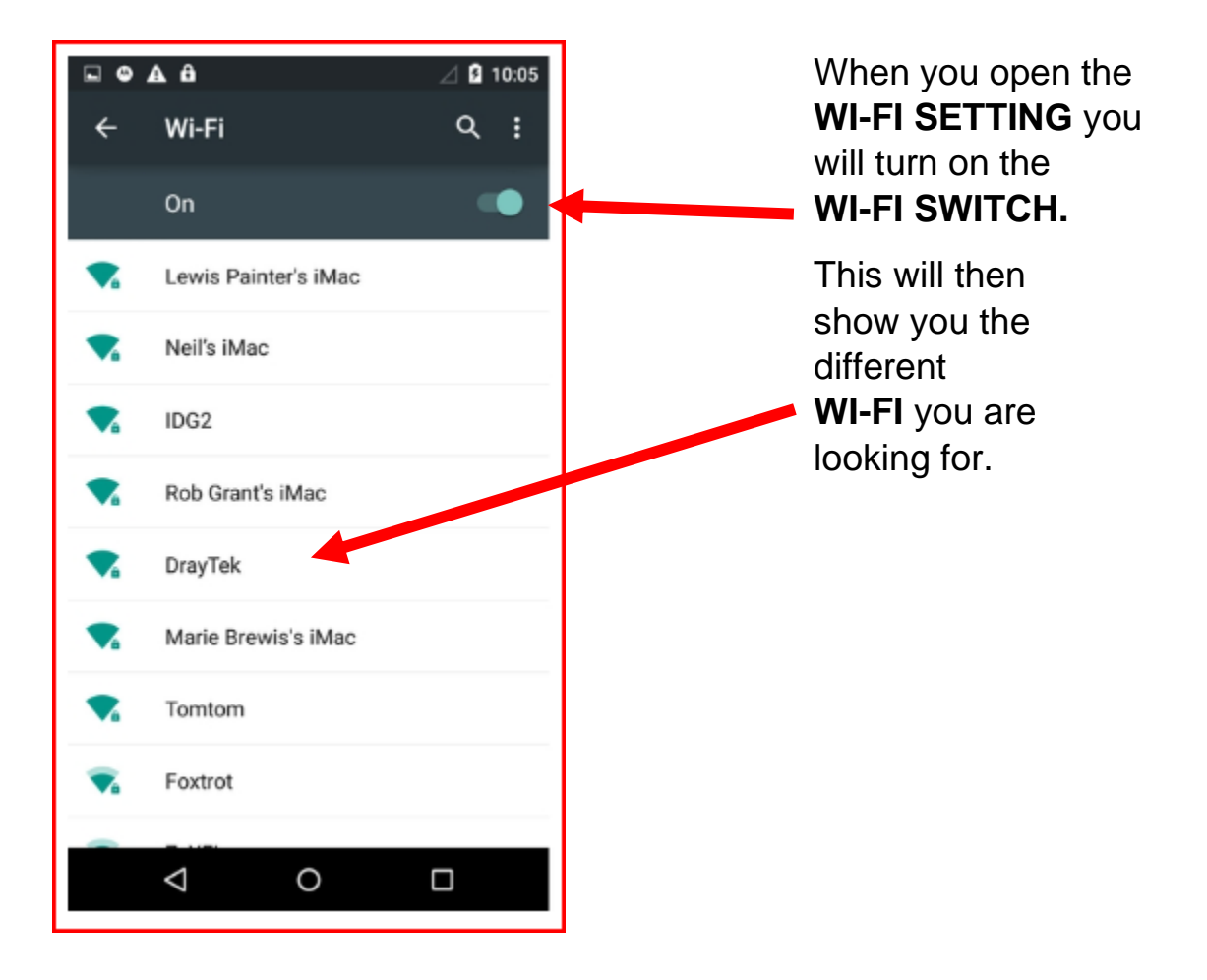

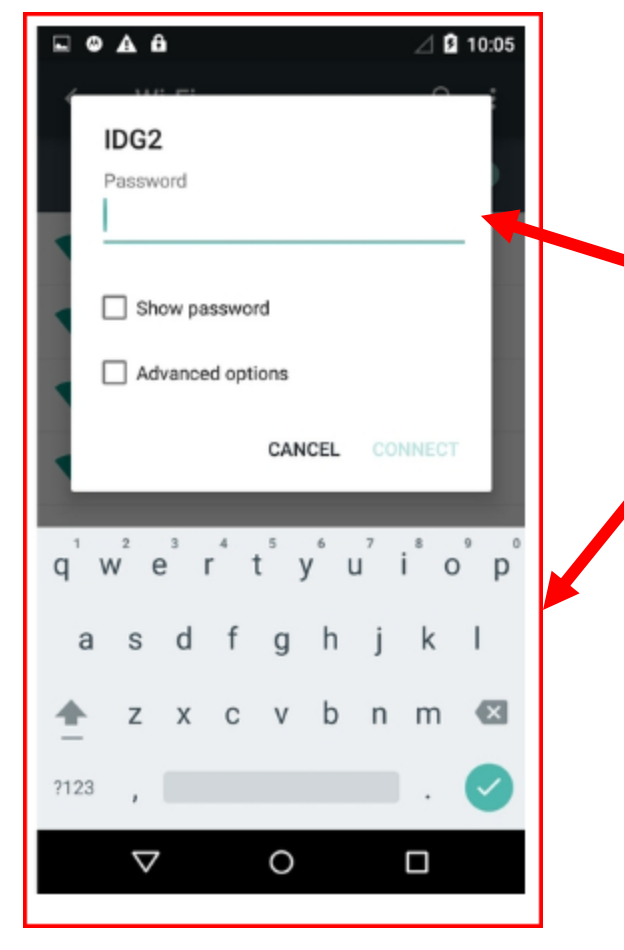

Some public **WI-FI,** like in the libraries do not need a password to get on the internet. There is other **WI-FI** that need a password. If you know the password, you can type it on the line where it says password.

When you click on the line a **KEYBOARD** will show up at the bottom of the screen. Then you can start typing in the password.

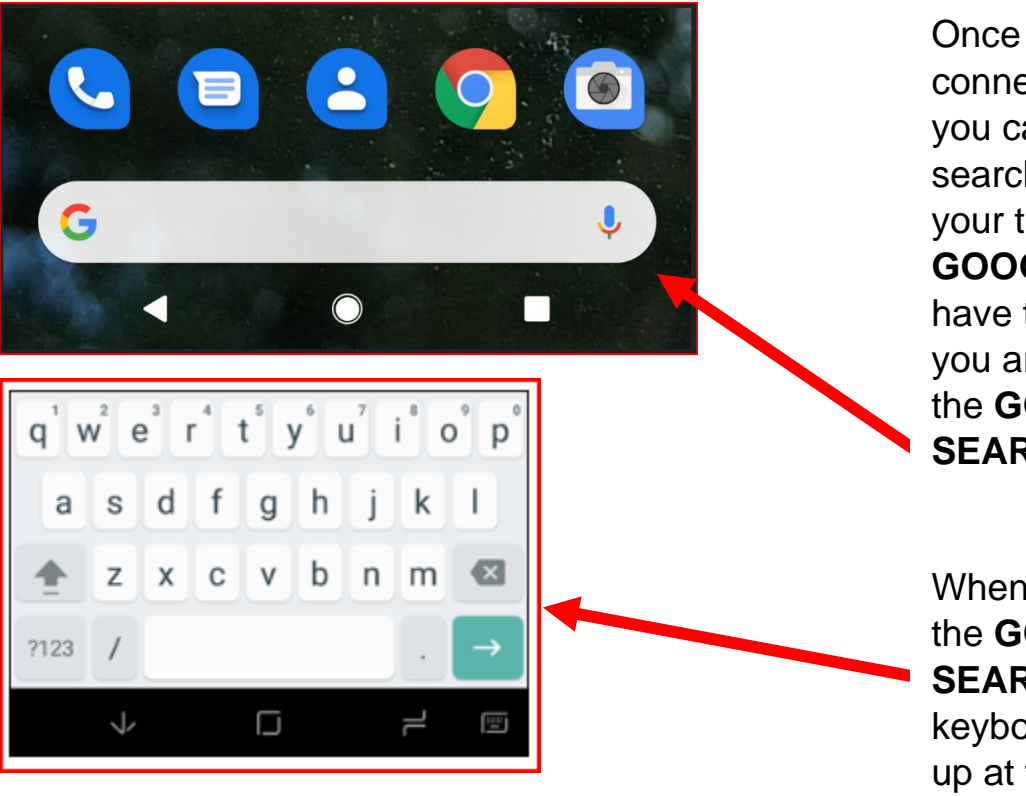

Once you have connected to WI-FI you can then do searches on with your tablet using **GOOGLE.** You just have to type what you are looking for in the **GOOGLE SEARCH BAR.**

When you click on the **GOOGLE SEARCH BAR.** The keyboard will show up at the bottom of the screen.

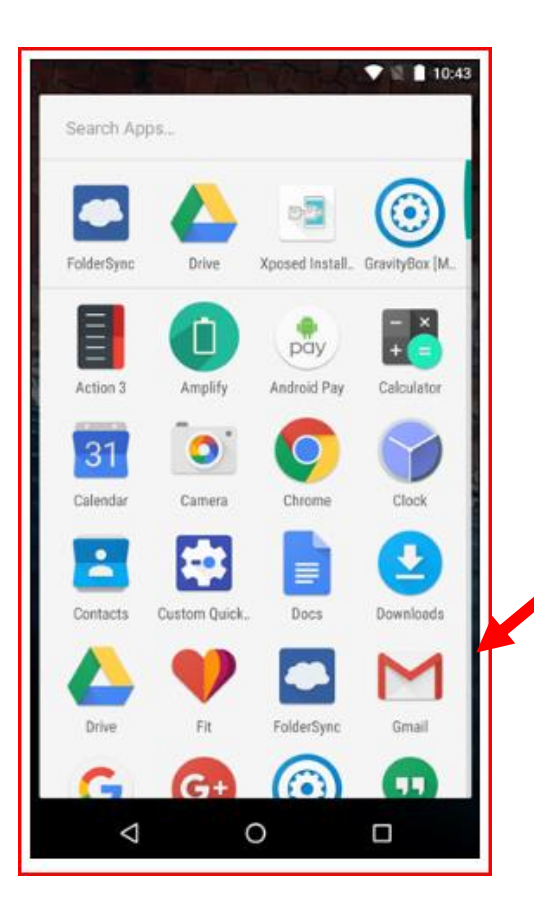

You can also use your tablet to send emails. You will need a **Gmail** account to do this.

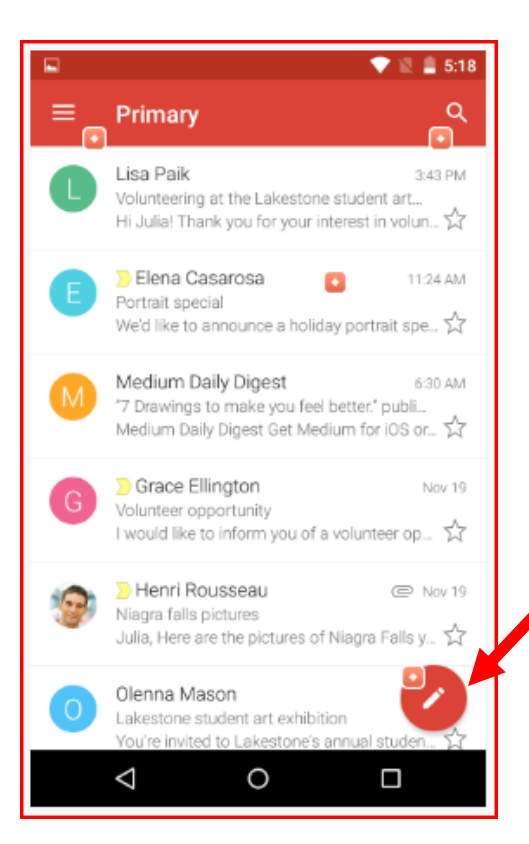

When you click on the Gmail button you will see a screen with all of the emails you have received.

When you want to send an email to someone click on the **COMPOSE BUTTON.**

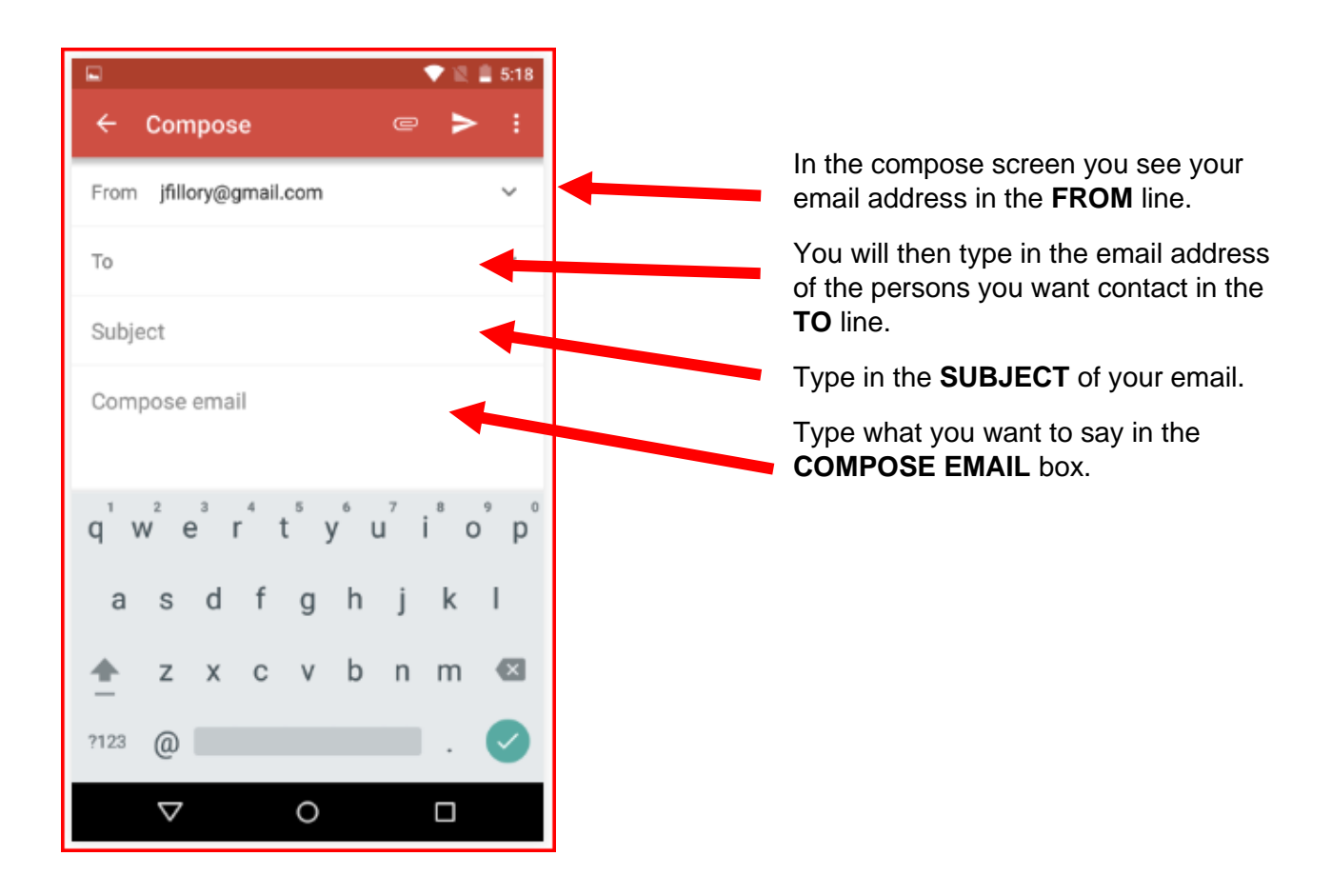

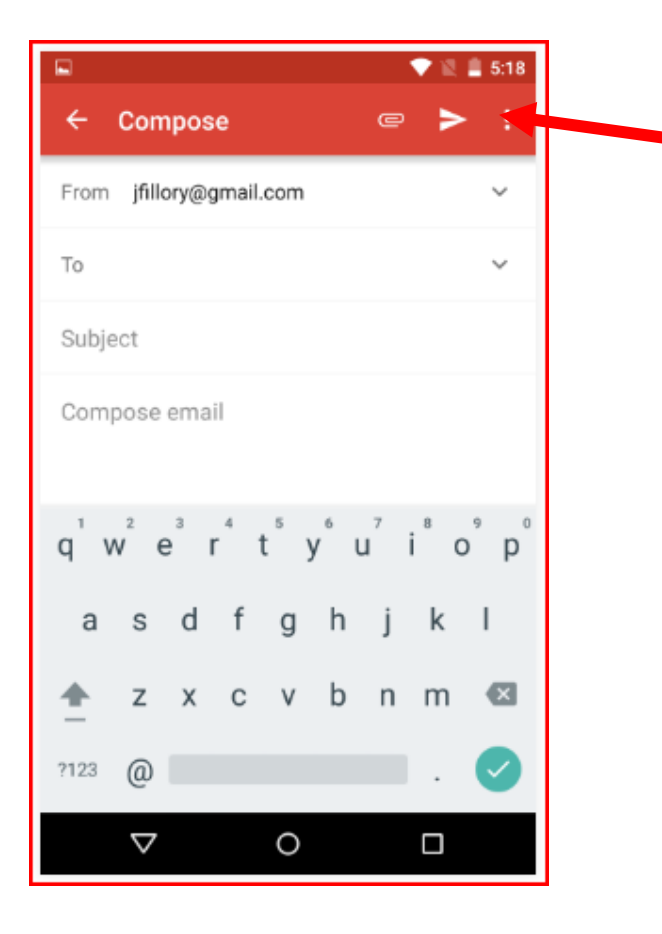

When you are finished writing your email press the **SEND BUTTON.**

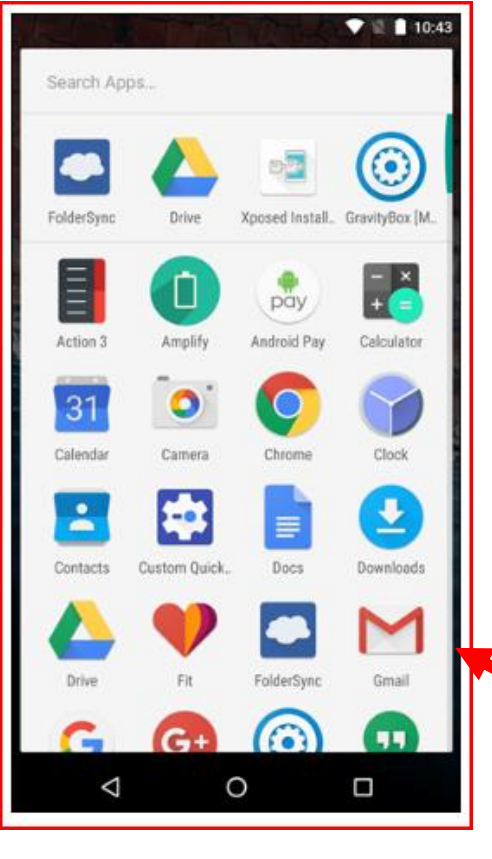

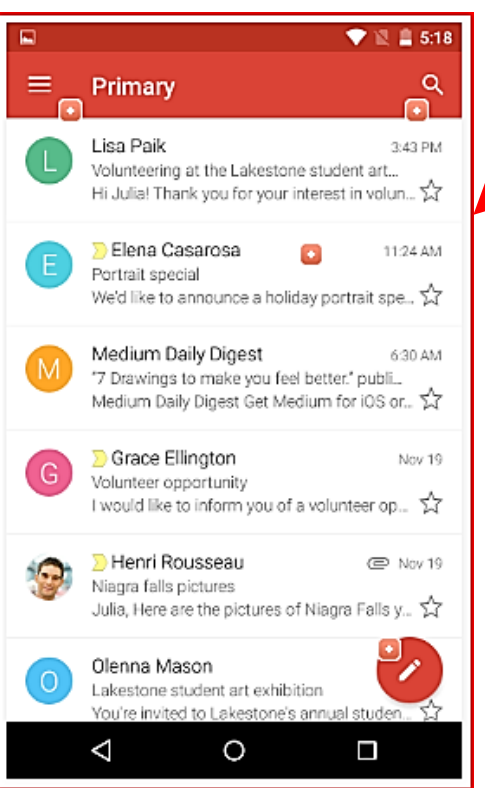

When you want to read an email click on the Gmail button

This will open a screen with all of the emails you have received. Click on a new email you want to read.

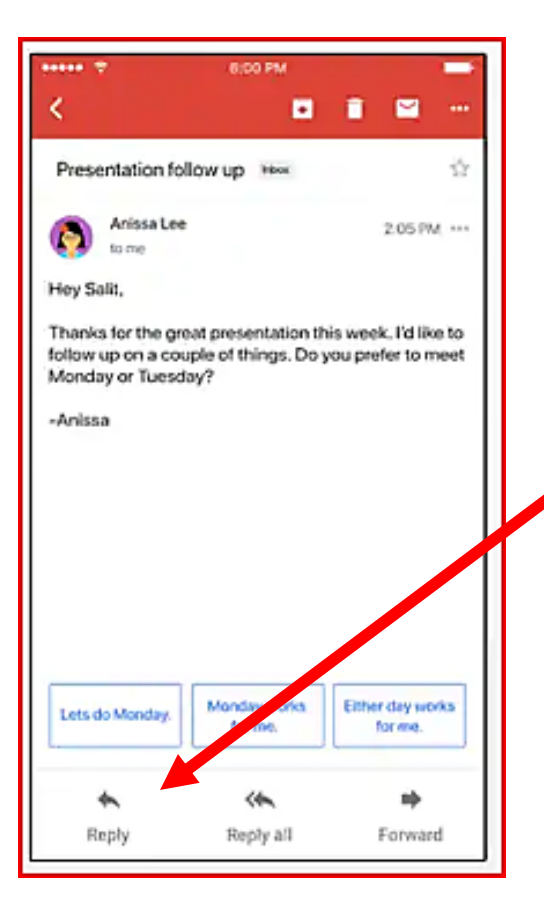

When you click on the email you want read it will open a new screen with the full email.

If you want to send an email back, click on the **REPLY BUTTON.**

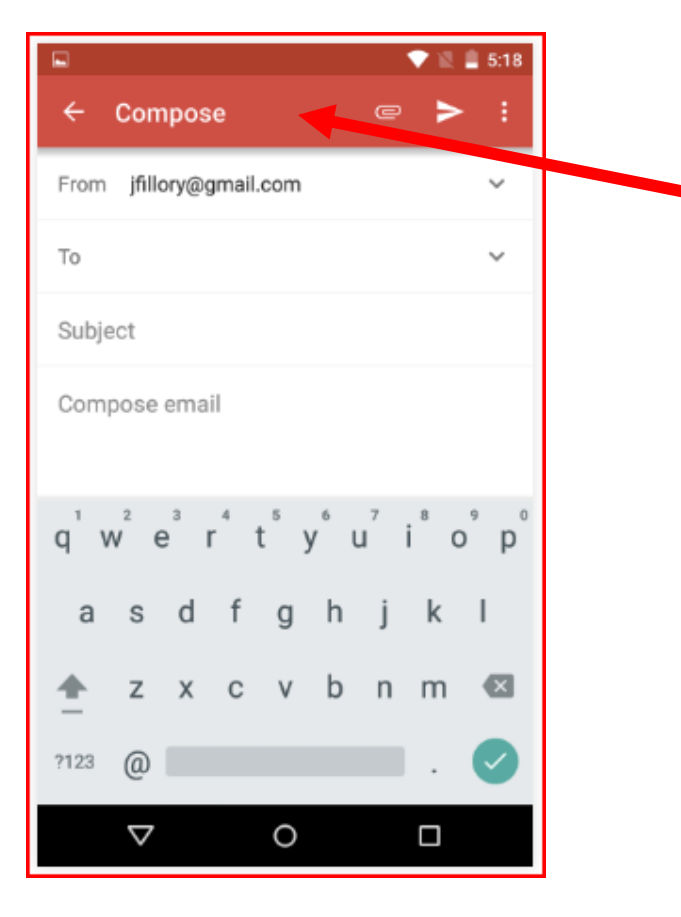

When you click on the **REPLY BUTTON** this will open the **COMPOSE EMAIL** box.

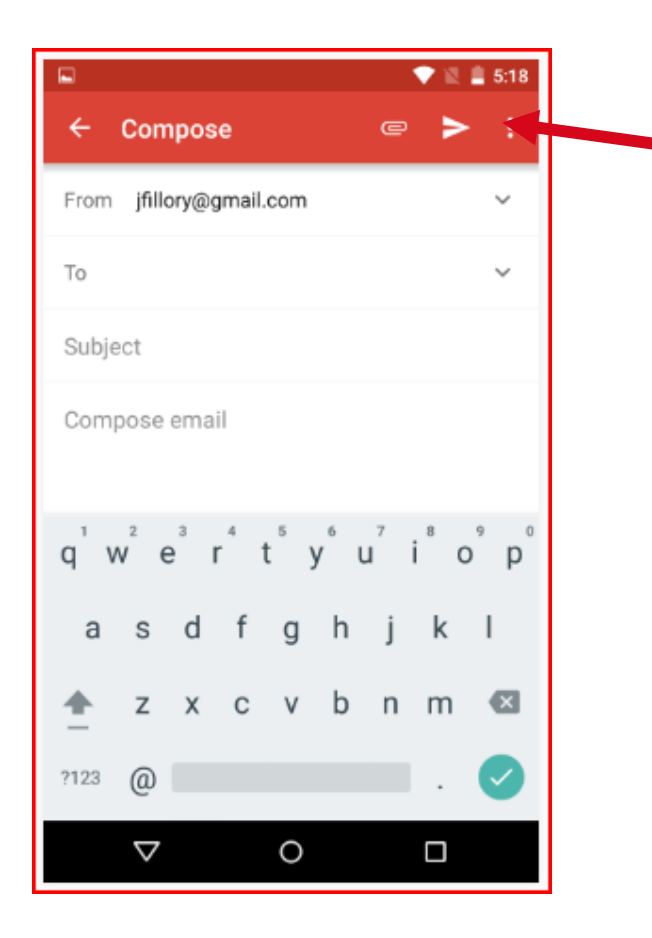

When you are finished writing your email hit the **SEND BUTTON.**

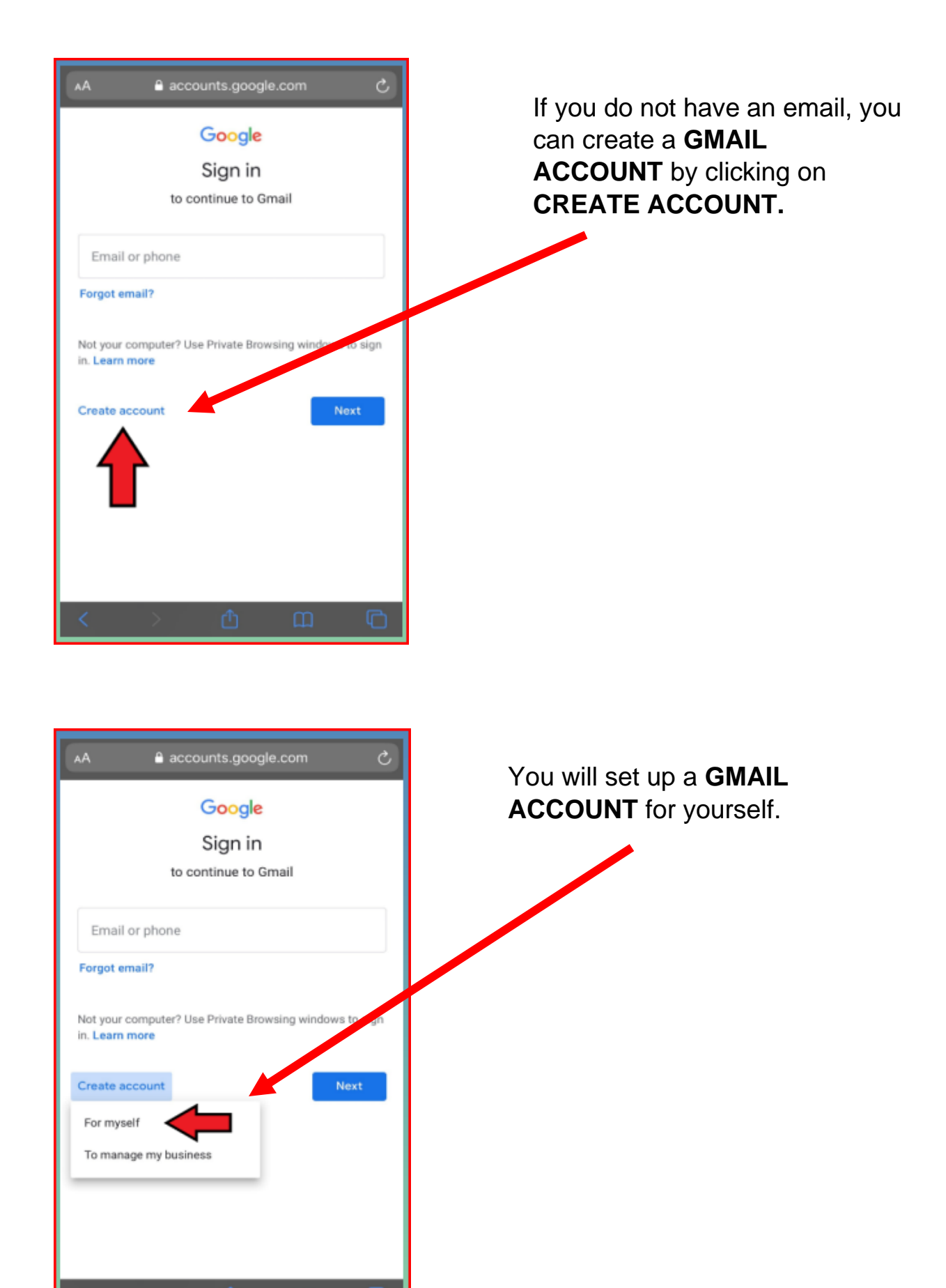

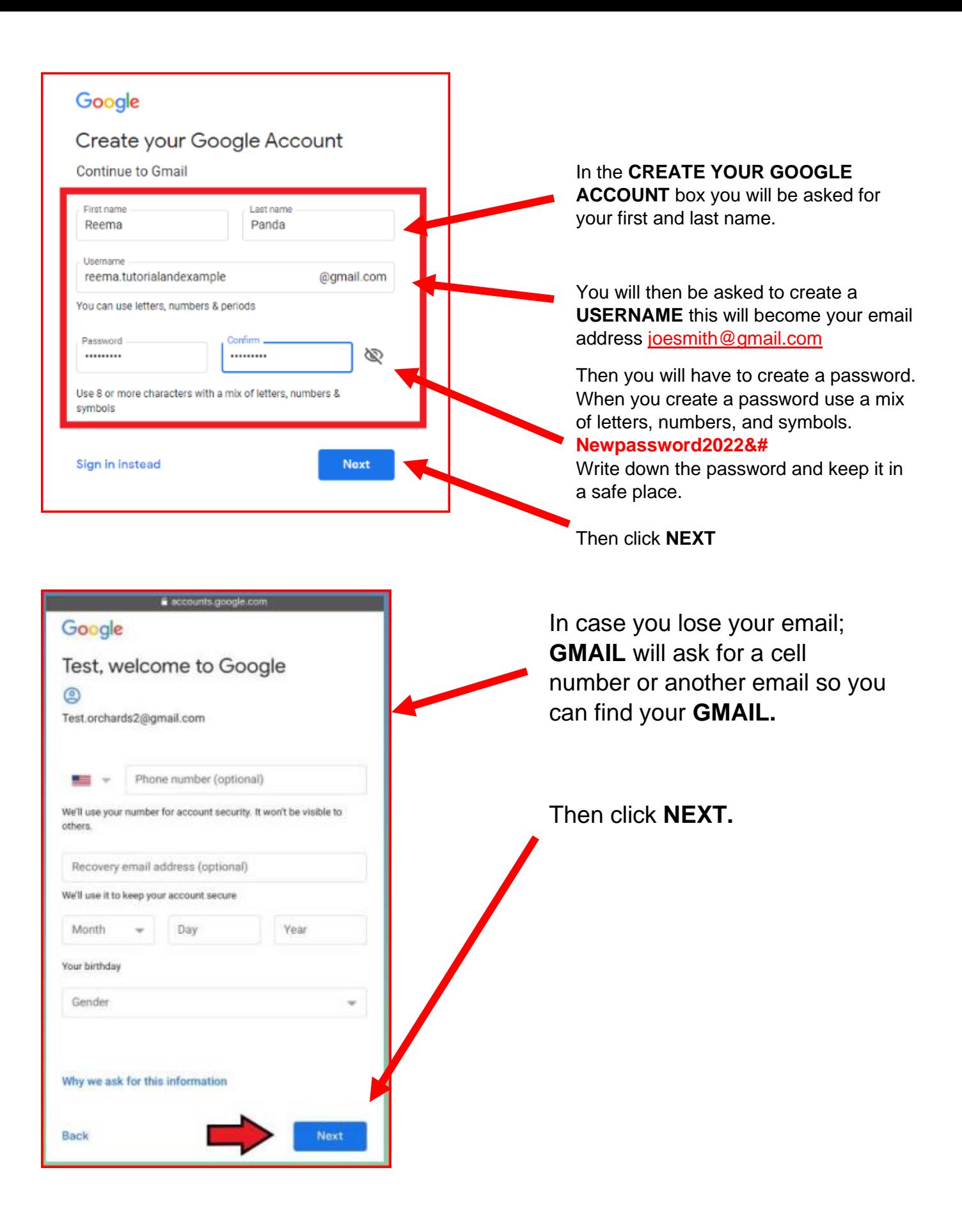

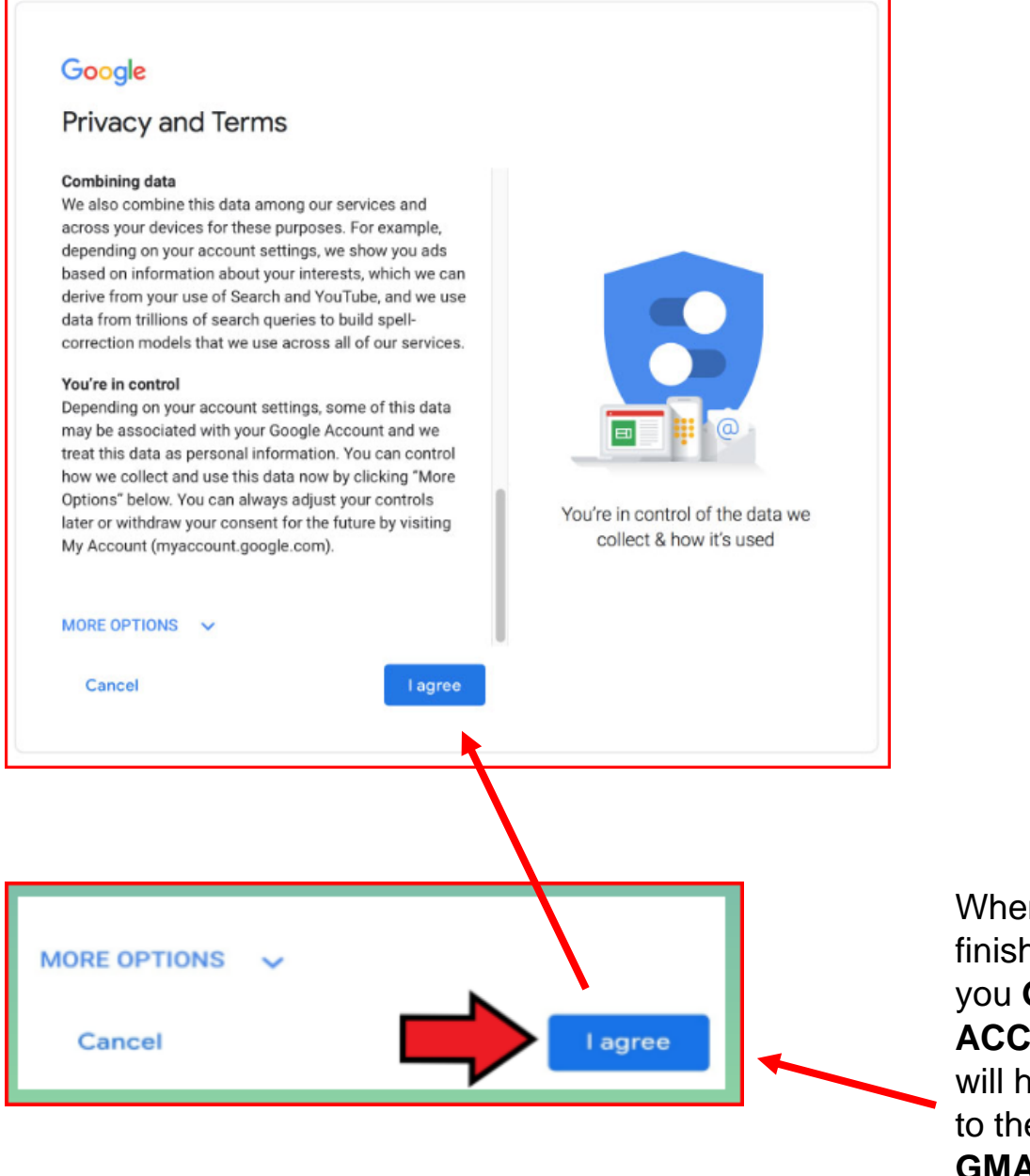

When you are finished setting up you **GMAIL ACCOUNT** you will have to agree to the rules that **GMAIL** have by clicking the **I AGREE BUTTON.**